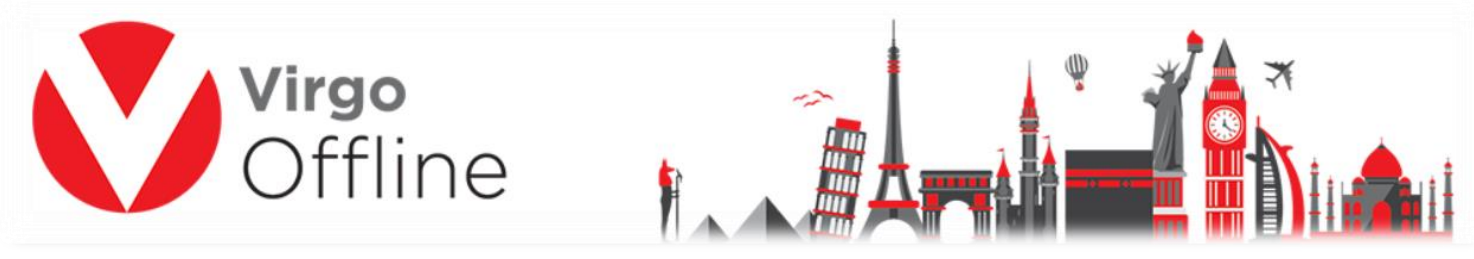

## **Send Groups to E Hajj Portal using Virgo Offline**

## **Note:** make sure **Internet Explorer browser 11** installed in your system.

**Open** Ministry of Hajj (E-Hajj Portal) site at **Internet Explorer browser 11**.

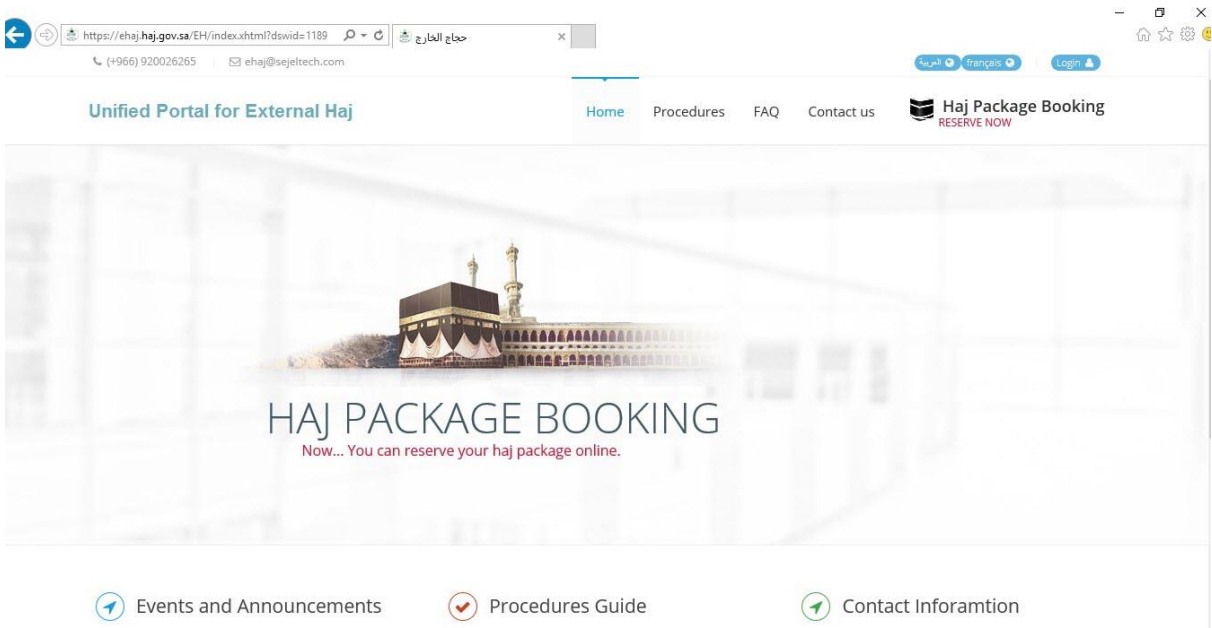

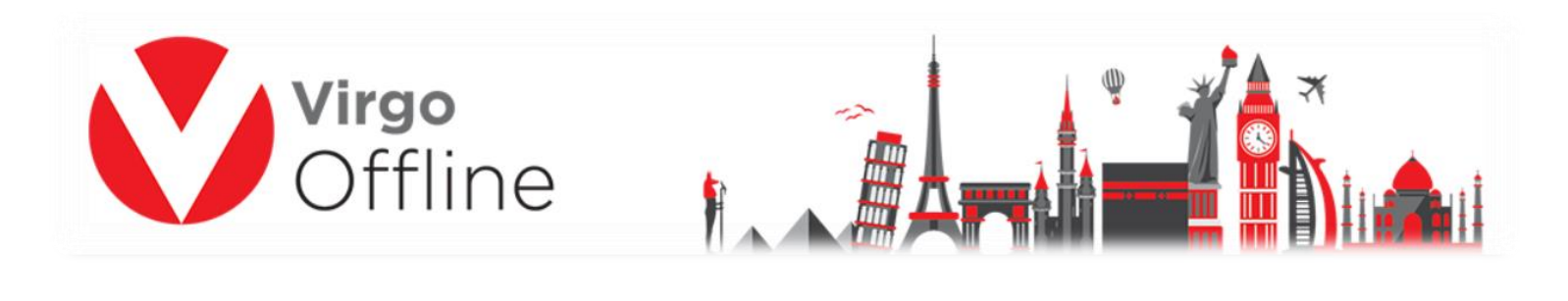

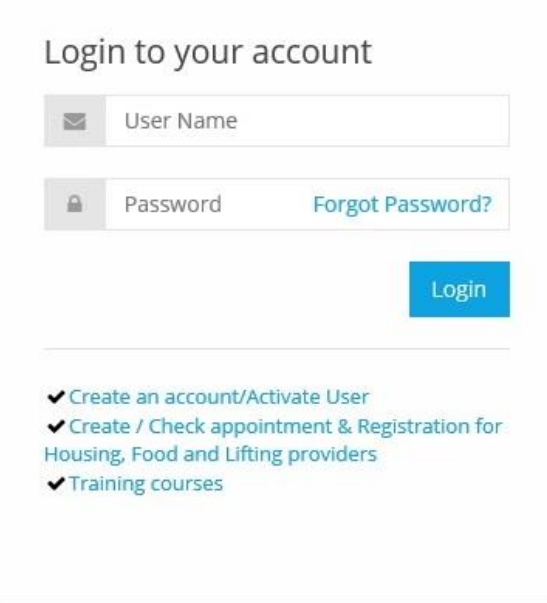

Go to **HAJ DATA AND GROUPS**, choose **Haj Data Details** then from **Action** select **Add.**

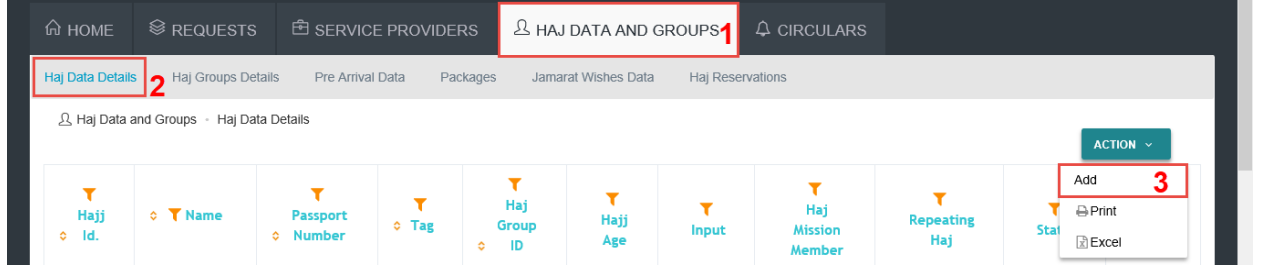

**Note:** Be sure that **date format** is dd/mm/yyyy in your PC before sending.

To know how to change date format please follow this link:

## **http://bit.ly/2GR7xjb**

From Virgo offline open the group (Hajj >> Find Group).

Select the passports then click on **Send to EHajj.**

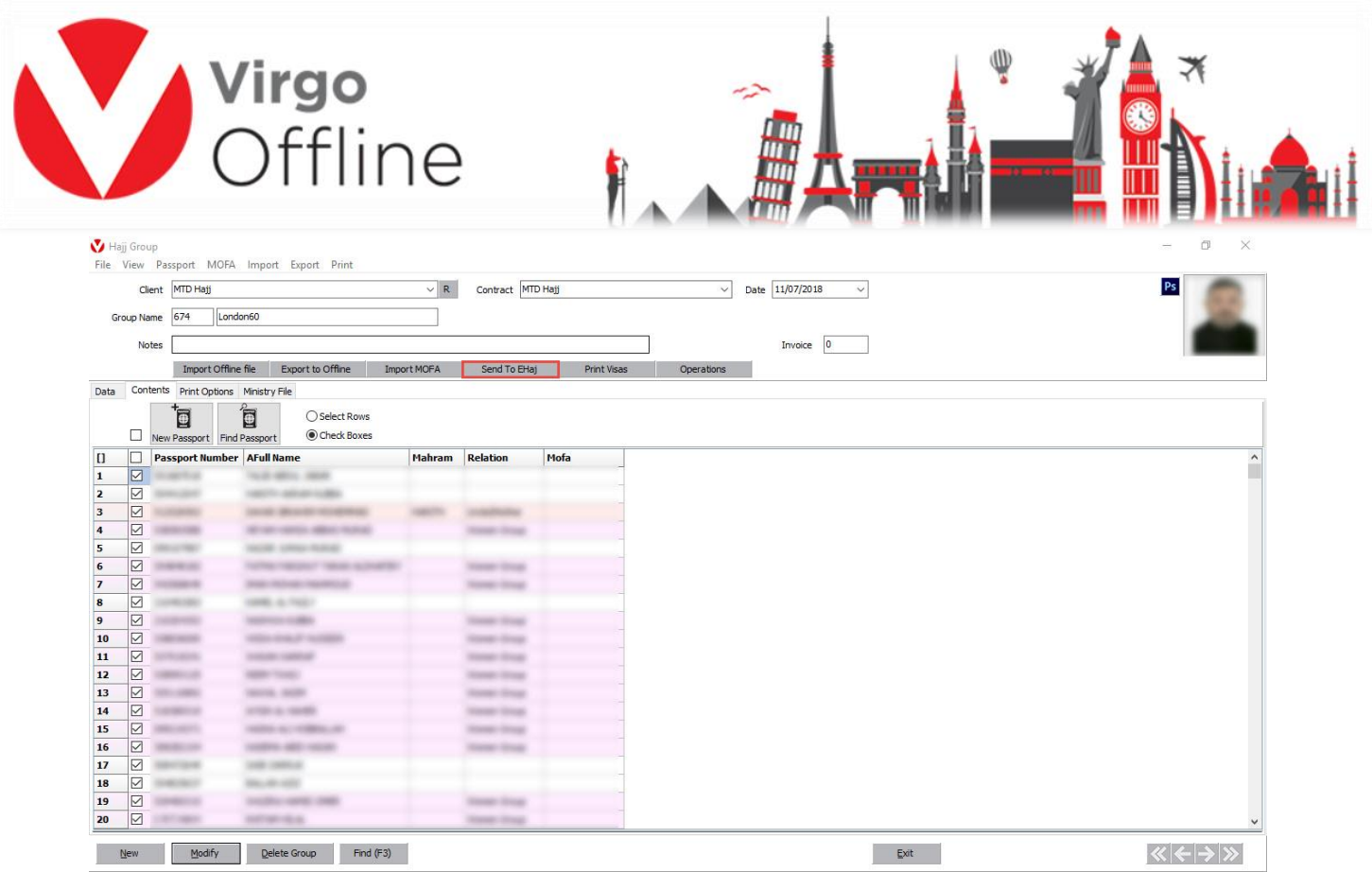

## **Note**: Do not use PC while sending groups to EHajj.

Passports will automatically add one by one.

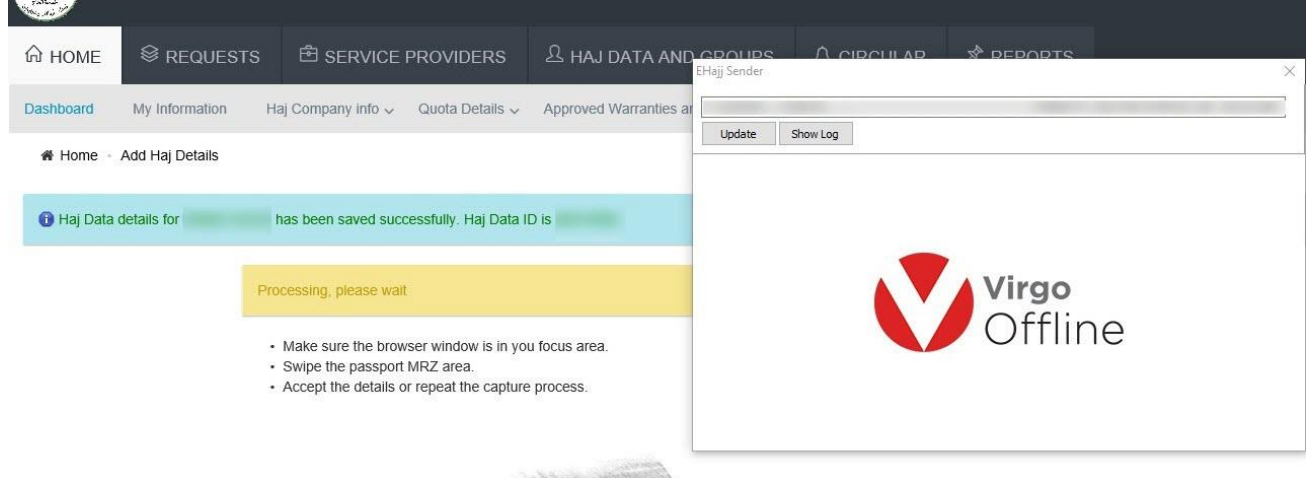

Confirmation Message will appear **"Selected passports have been sent."** click **Ok** and **Close** EHajj Sender Window

Hajj ID will be automatically added to the passports that has been sent to E-Haj Portal

3

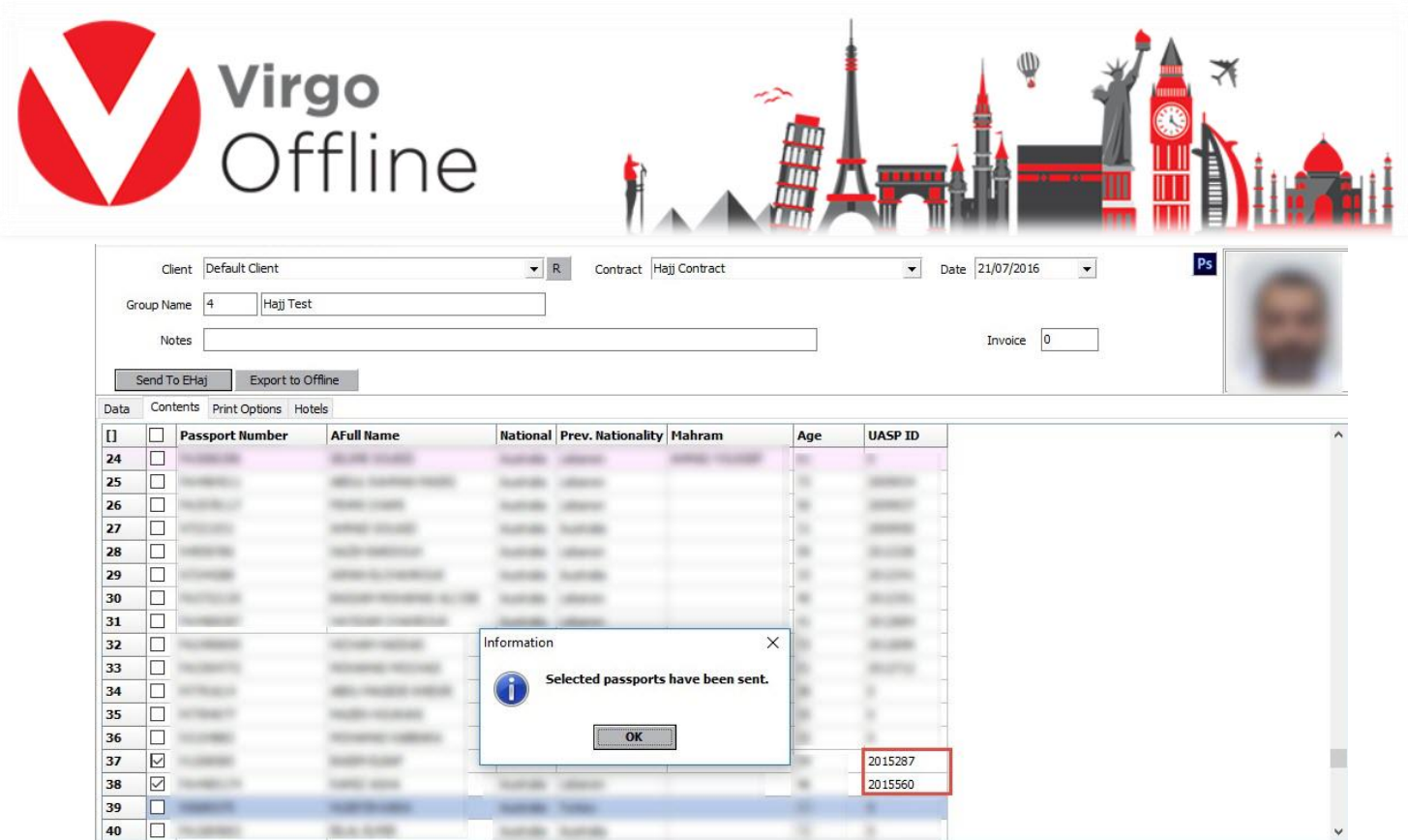

{